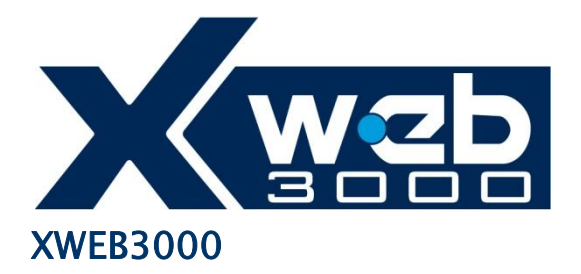

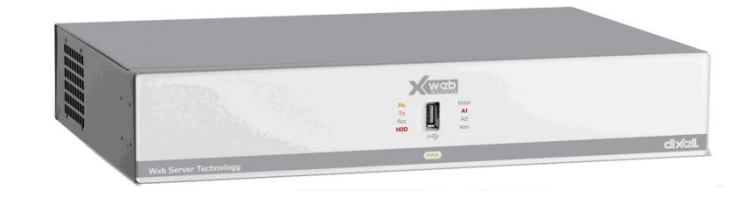

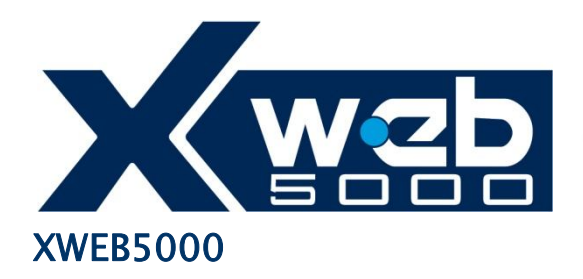

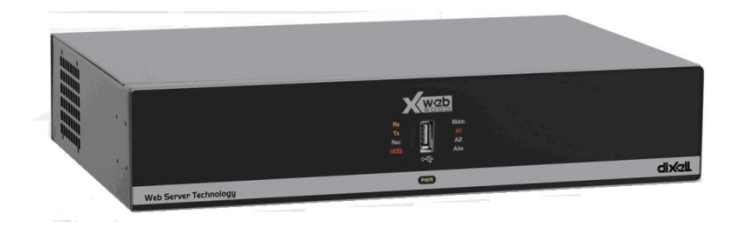

# **HOWTO Update Firmware**

### Premesse e preparazione:

E' possibile applicare la procedura di aggiornamento dalle pagine del portale XWEB **su tutti i modelli** di

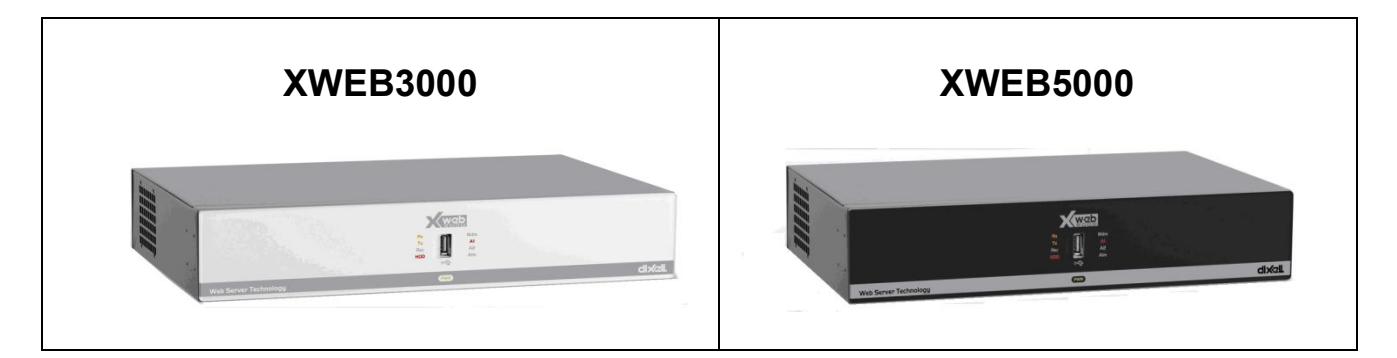

#### di versione 4.0

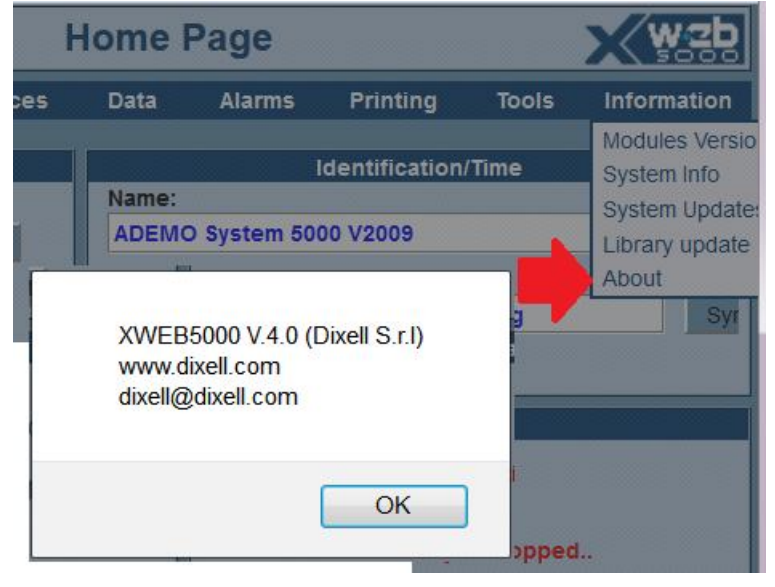

L'intera procedura occupa mediamente dai 5 (se la macchina è stata aggiornata di recente) ai 50 minuti (se la macchina non è mai stata aggiornata) per essere eseguita. Prima di eseguirla, si consiglia di fare una **esportazione** dei dati su Excel e/o stampa e/o backup. La procedura di aggiornamento potrebbe richiedere di essere applicata più volte e potrebbe aver bisogno di uno o più riavvii della macchina.

La procedure descritte in questo documento sono:

- A) Aggiornamento Firmware da Internet
- B) Aggiornamento Firmware da PC
- C) Aggiornamento Firmware con USB

Nel caso (A) Si richiede di disporre dell'XWEB collegato ad internet. Negli altri casi dei files di aggiornamento disponibili nel sito http://www.dixell.com nella sezione "*SUPPORTSYSTEM sw updateXWEB3000 XWEB5000*". La sezione è accessibile previo login al sito stesso. Il file di aggiornamento è di circa 10Mbytes.

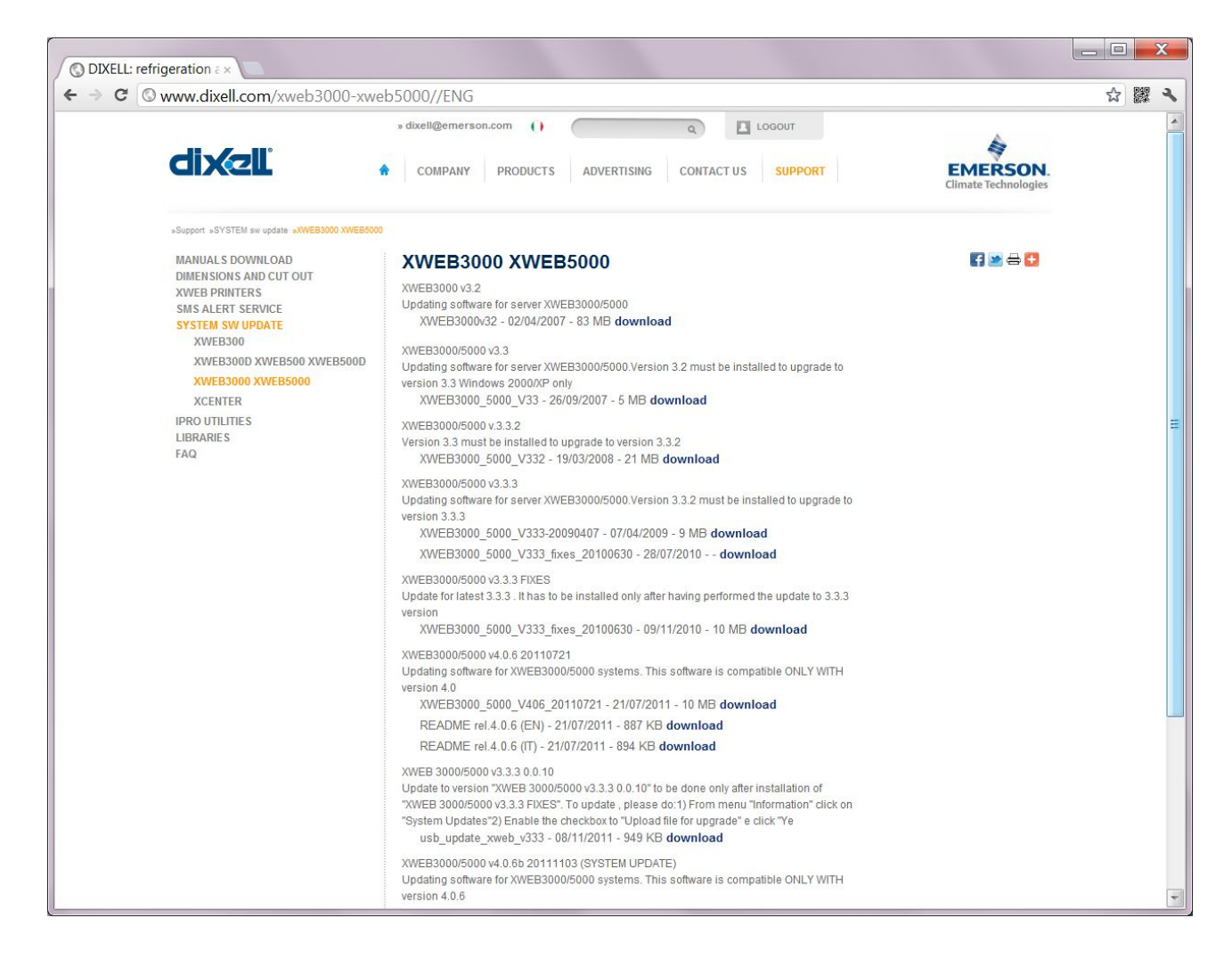

La procedura qui di seguito descritta è relativa all'interfaccia in lingua Inglese. Nelle altre lingue i testi possono risultare tradotti.

### *Procedura esportazione verso Excel:*

- 1) Da XWEB (acceso ed operativo in condizioni di normale uso), loggarsi con un account amministratore per accedere alle operazioni qui in seguito riportate;
- 2) Da menù principale selezionare "Data $\rightarrow$ Main export". Si aprirà la finestra "Export Main Data";
- 3) Selezionare la tipologia (es.: "All typologies")
- 4) Inserire il range temporale dei dati che si vogliono esportare (es.: "1 week");
- 5) Selezionare le variabili i cui dati si vogliono esportare (es.: tutte le variabili analogiche e di allarme, per tutti i dispositivi);
- 6) Inserire l'intervallo minimo di campionamento (es.: "15 min");
- 7) Premere sul tasto "Export".

## A. Procedura per aggiornamento firmware da Internet (portale XWEB)

- 1. Da XWEB (acceso ed operativo in condizioni di normale uso), loggarsi con un account amministratore per accedere alle operazioni qui in seguito riportate;
- 2. Fermare le acquisizioni

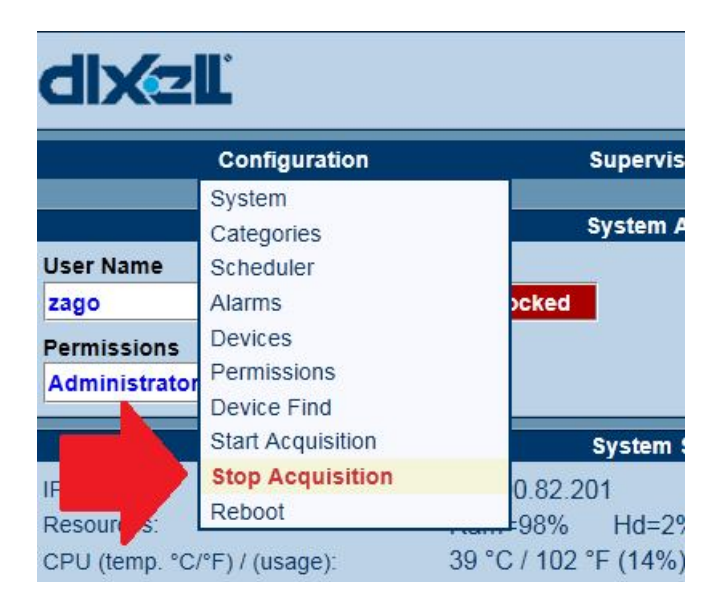

3. Da menù principale selezionare "Information $\rightarrow$ System Updates"

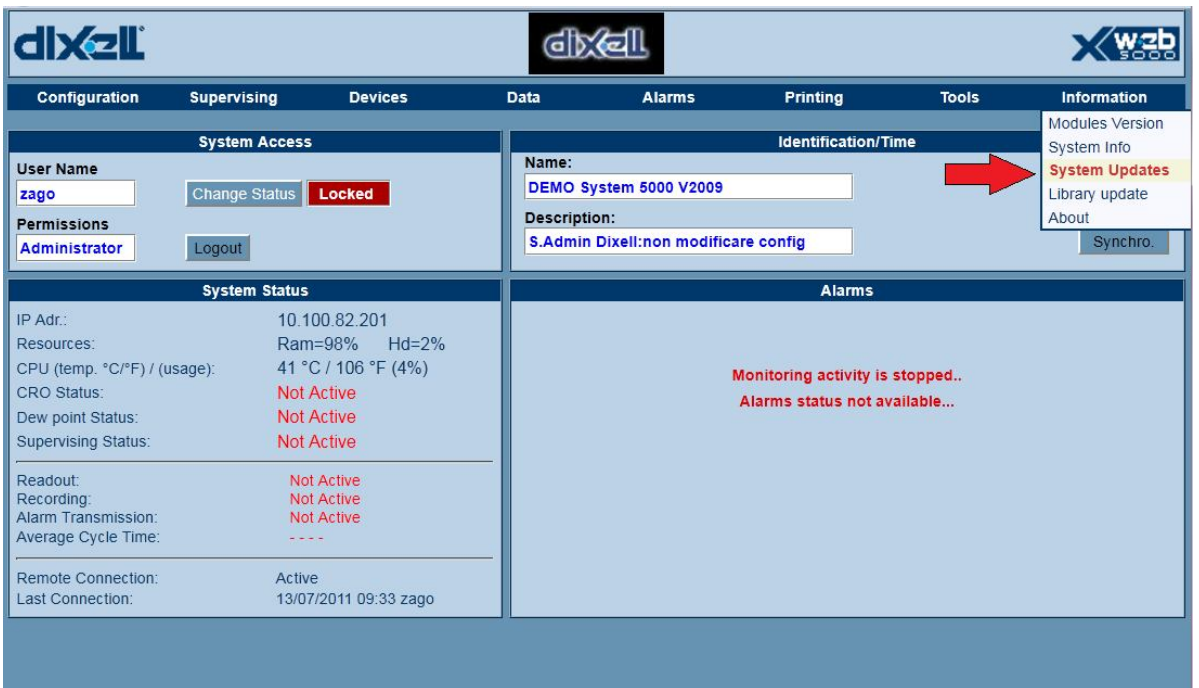

4. Si aprirà una finestra che informa lo stato di aggiornamento di XWEB. Premere "Yes" **senza** selezionare la checkbox

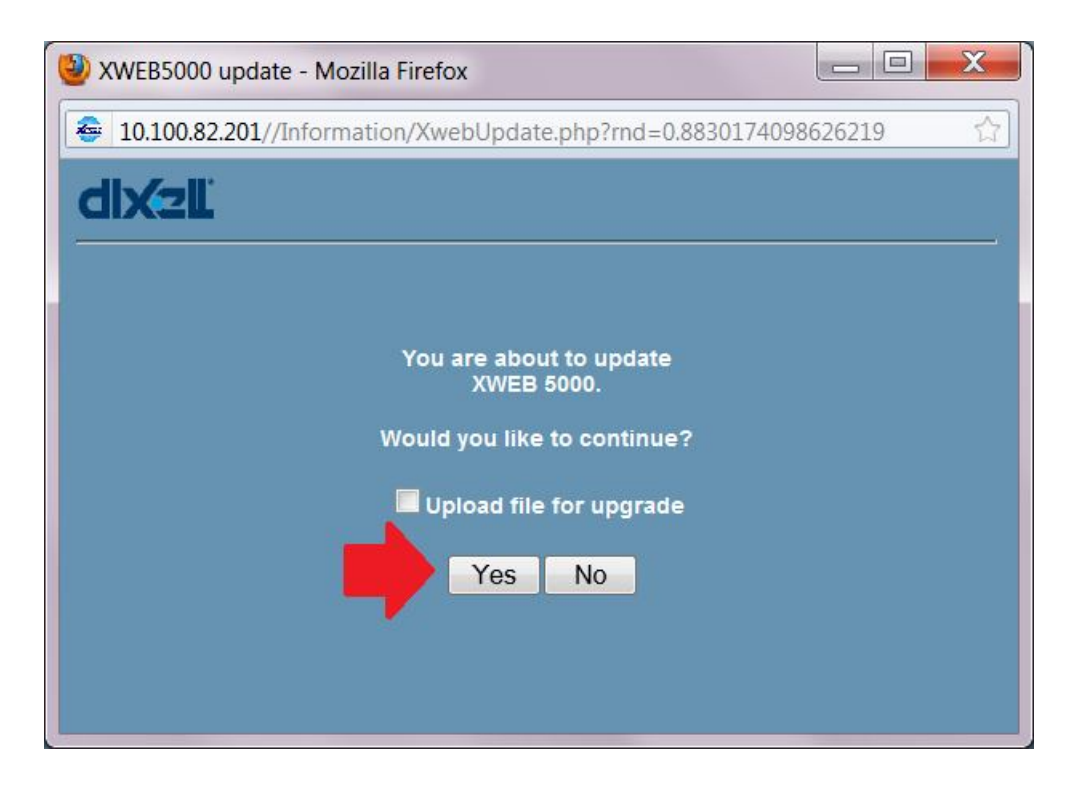

5. Attendere che XWEB controlli l'ultima versione disponibile sul sito Internet degli aggiornamenti. Nel caso in cui il vostro XWEB sia già aggiornato , la procedura si conclude con il messaggio:

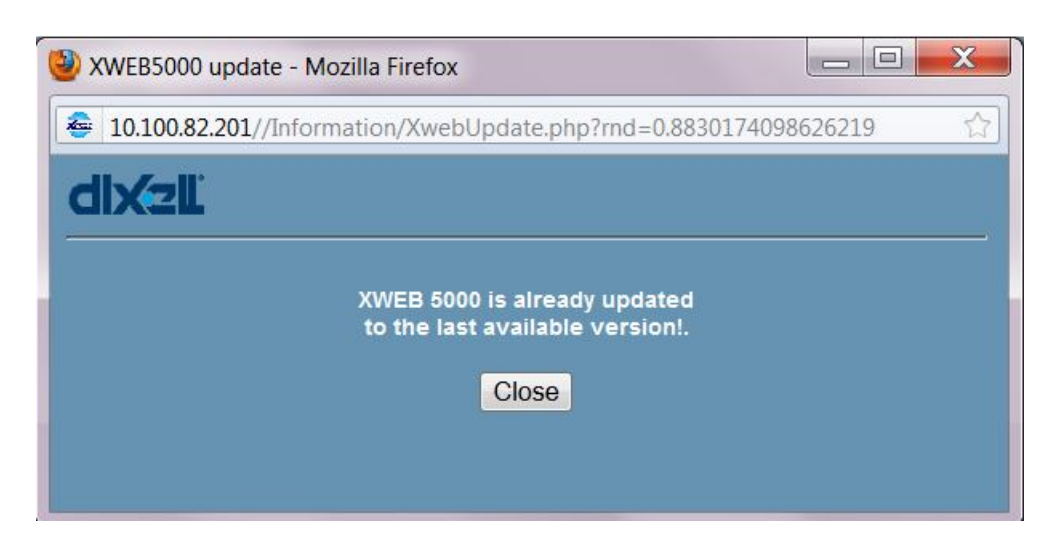

6. Riavviare le acquisizioni (Configuration  $\rightarrow$  Start Acquisition)

# B. Procedura per aggiornamento firmware da PC

- 1. Da XWEB (acceso ed operativo in condizioni di normale uso), loggarsi con un account amministratore per accedere alle operazioni qui in seguito riportate;
- 2. Fermare le acquisizioni

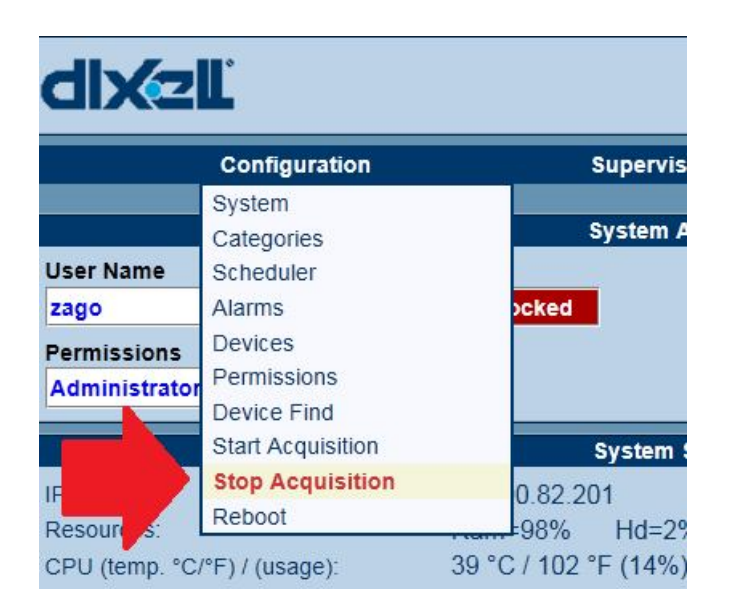

3. Da menù principale selezionare "Information $\rightarrow$ System Updates"

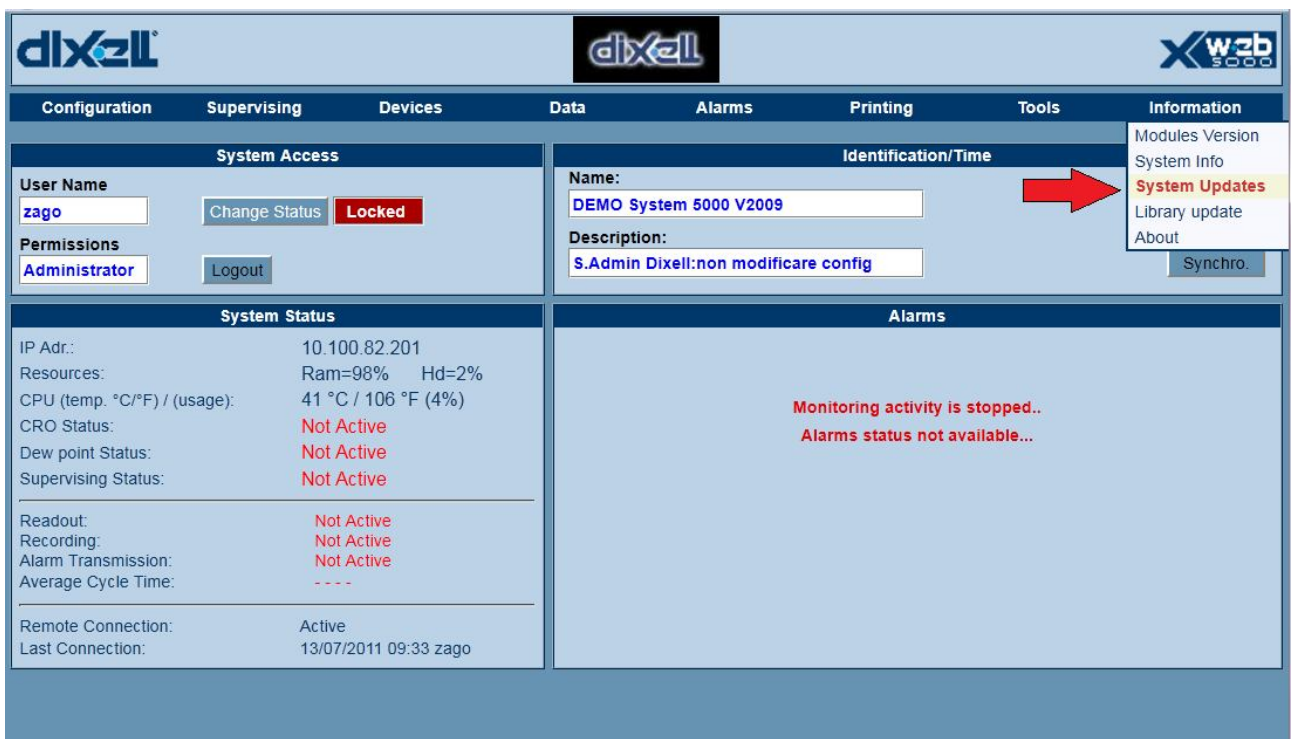

4. Si aprirà una finestra su cui si dovrà selezionare la checkbox "Upload file for upgrade" e successivamente premere "Yes"

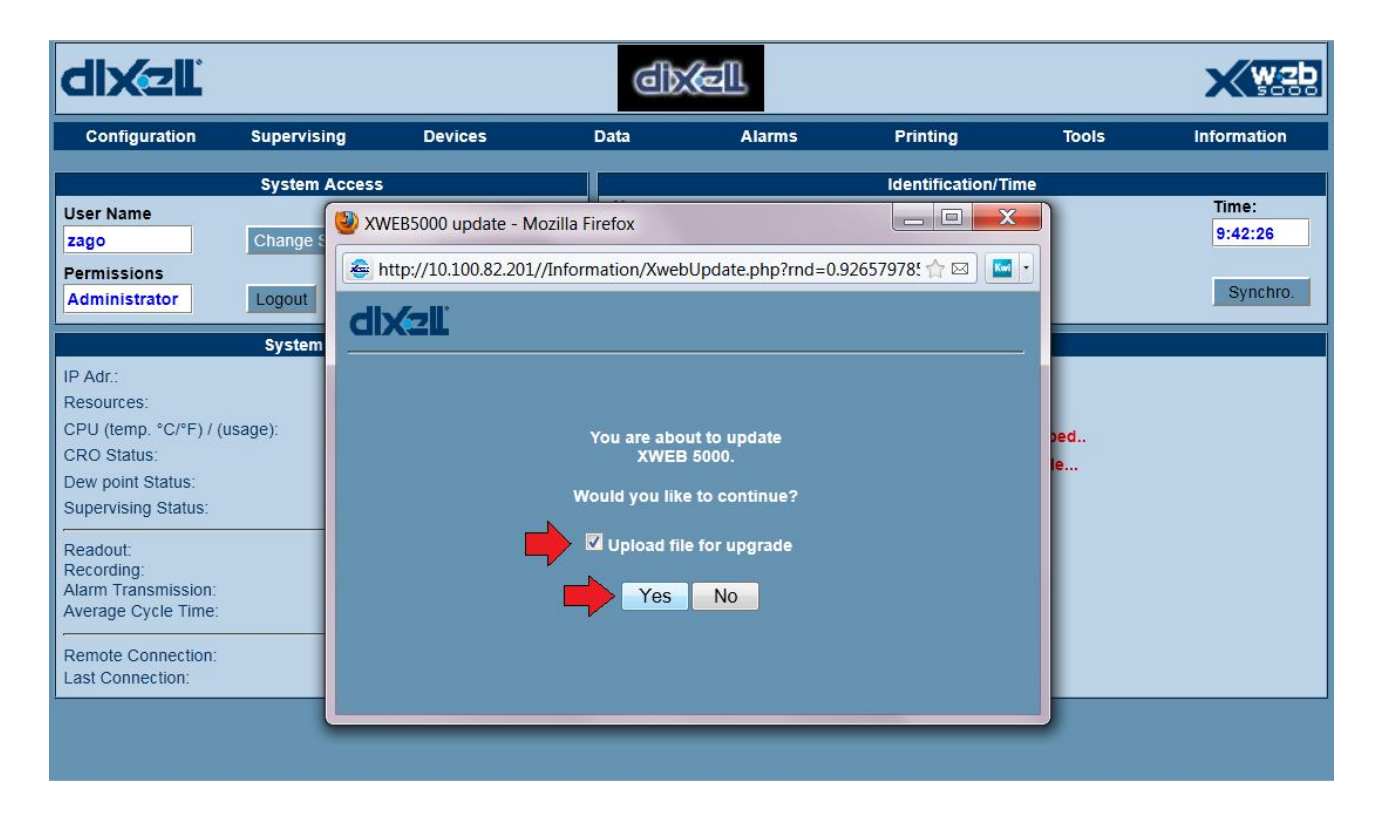

5. Si aprirà una finestra su cui si dovrà selezionare il file di aggiornamento

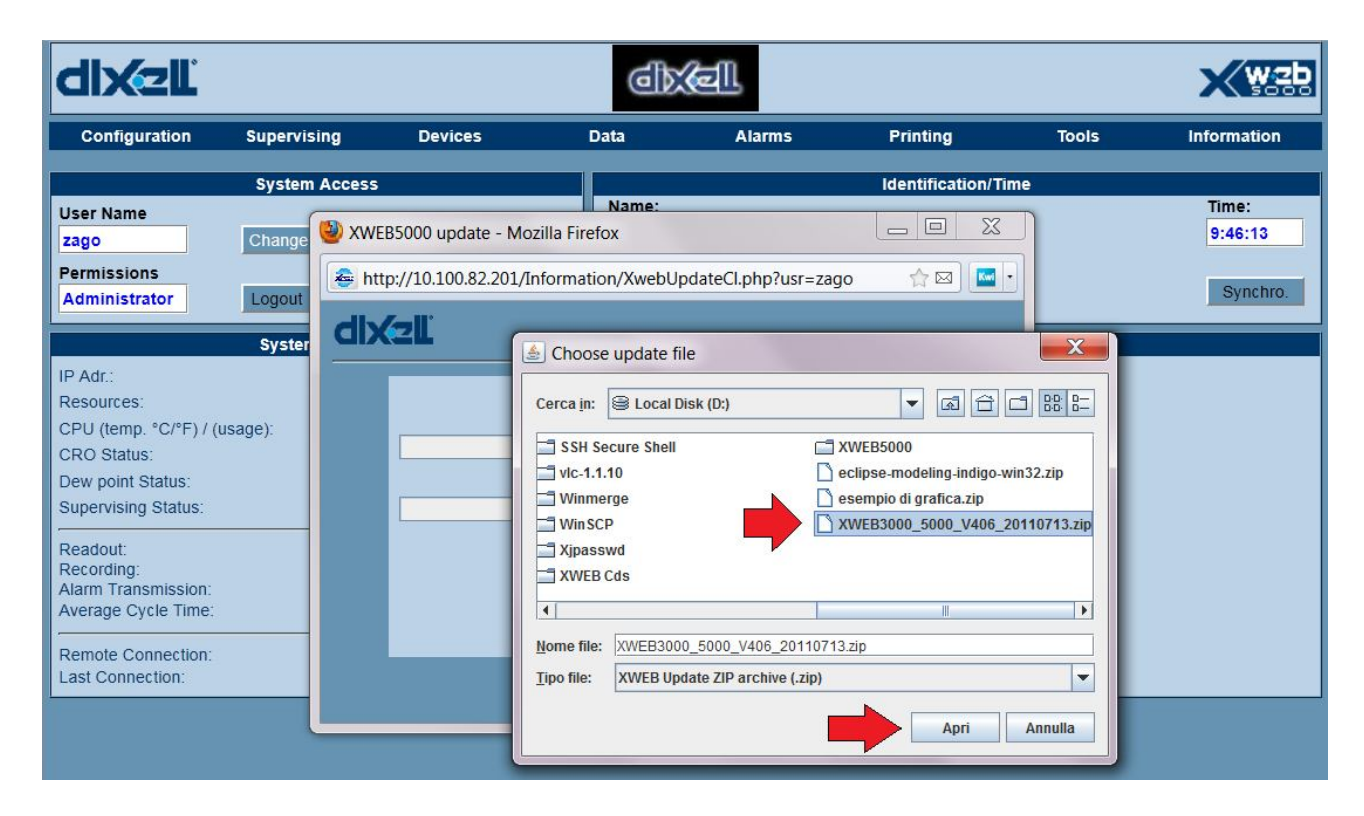

6. Attendere qualche minuto che XWEB verifichi lo stato del suo aggiornamento in confronto col file fornito. Nel caso in cui l'aggiornamento selezionato non fosse in grado di aggiornare il sistema, vi verrà notificato con

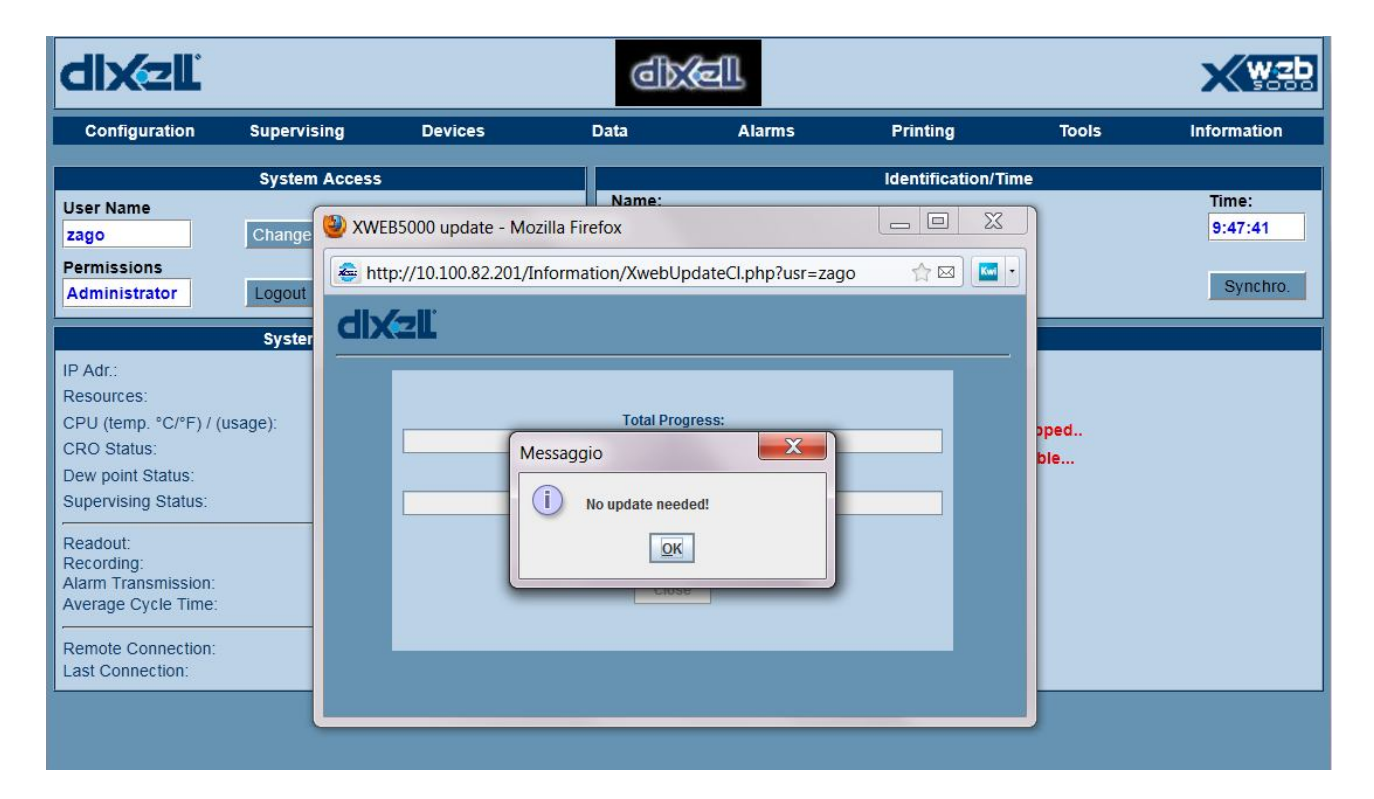

7. Nel caso in cui la macchina sia aggiornabile, confermare l'installazione

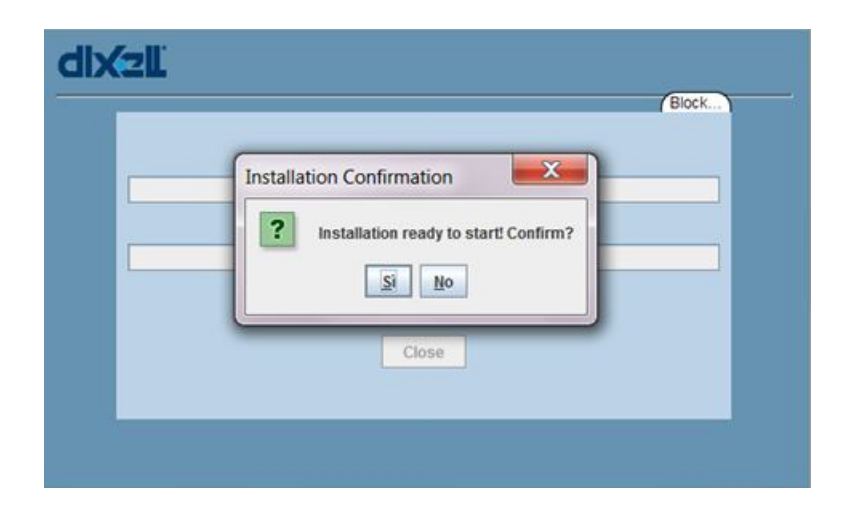

8. Attendere qualche minuto per l'installazione dell'aggiornamento

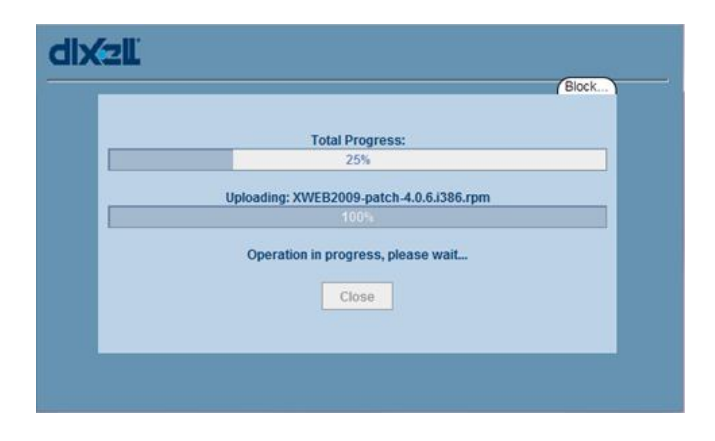

9. Confermare la riuscita dell'installazione. In caso di riavvio del sistema in questa fase si può perdere la connessione alla macchina per alcuni minuti. si prega di attendere fino alla ripresa della connessione e di ripetere poi successivamente di nuovo la procedura di installazione dell'aggiornamento (dal punto 4).

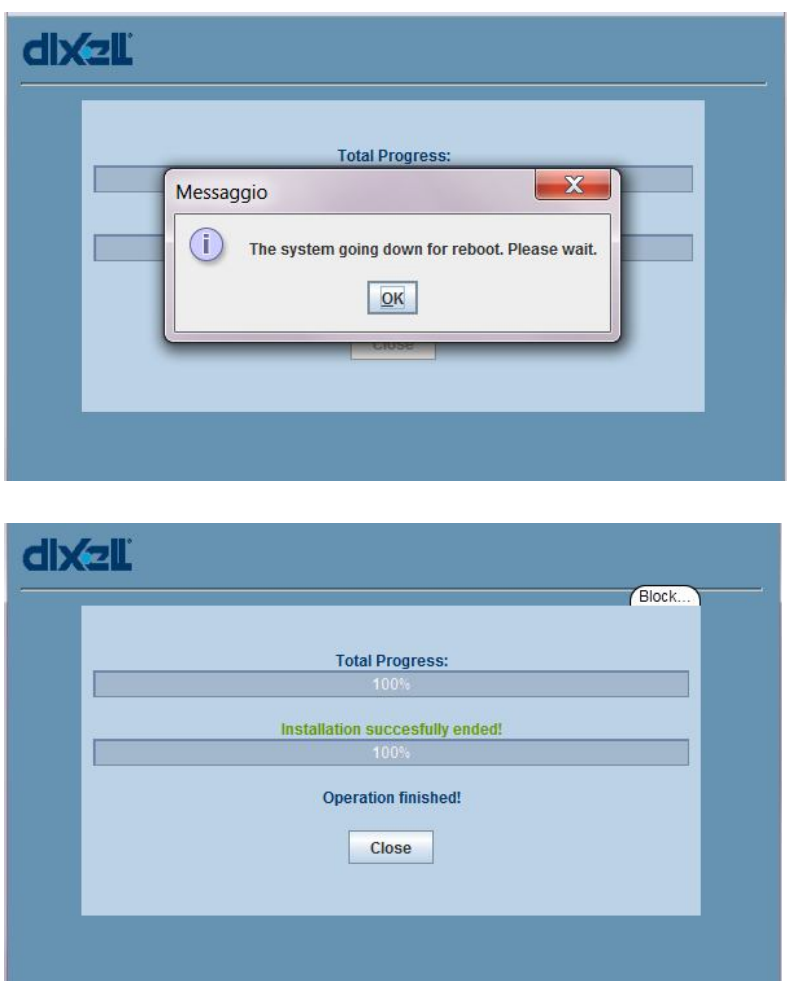

10. Per verificare la corretta installazione, selezionare da menù principale "Information->Modules Version"

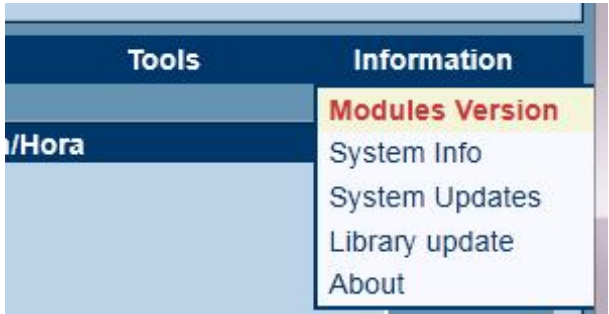

#### 11. Si dovrà notare nella lista l'aggiornamento appena installato

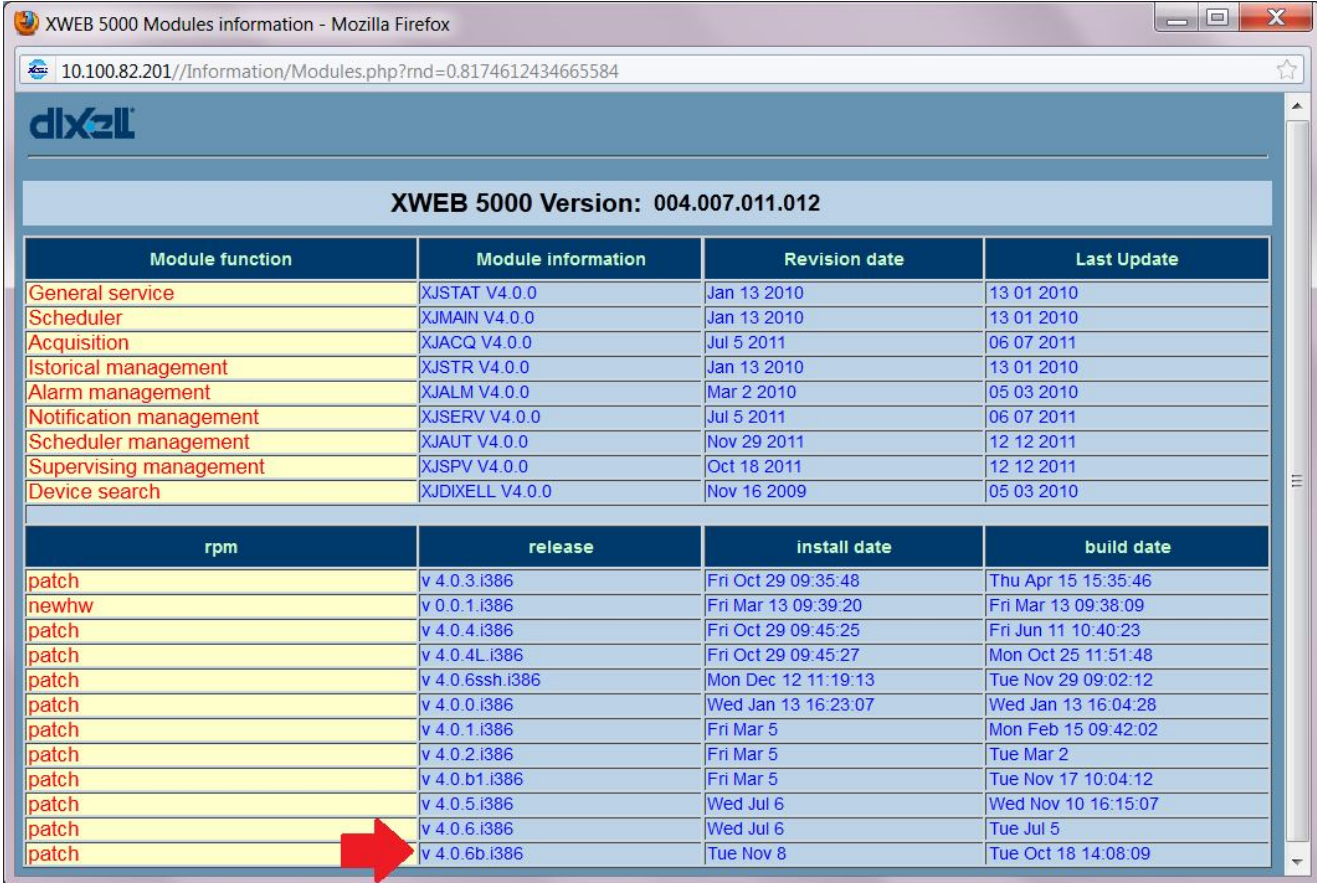

#### 12. Riavviare le acquisizioni

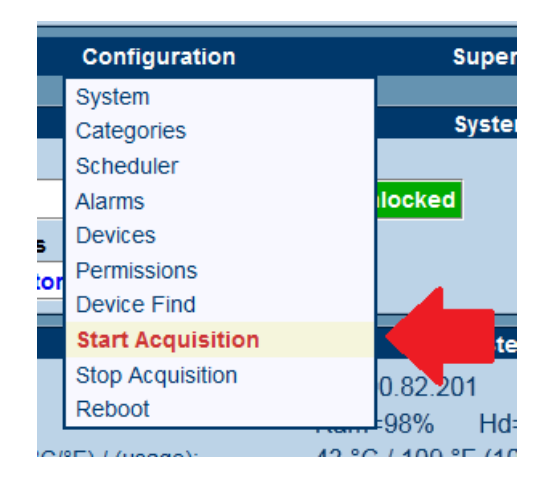

# C. Procedura per aggiornamento firmware da USB

1. Da XWEB (acceso ed operativo in condizioni di normale uso), loggarsi in locale (collegamento schermo+mouse+tastiera) con un account amministratore per accedere alle operazioni qui in seguito riportate

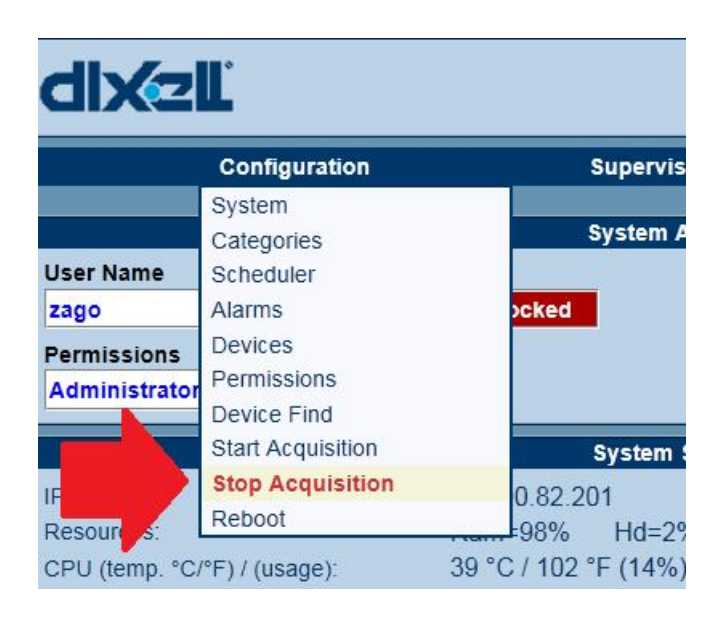

2. Fermare le acquisizioni

#### 3. Da menù principale selezionare "Information $\rightarrow$ System Updates"

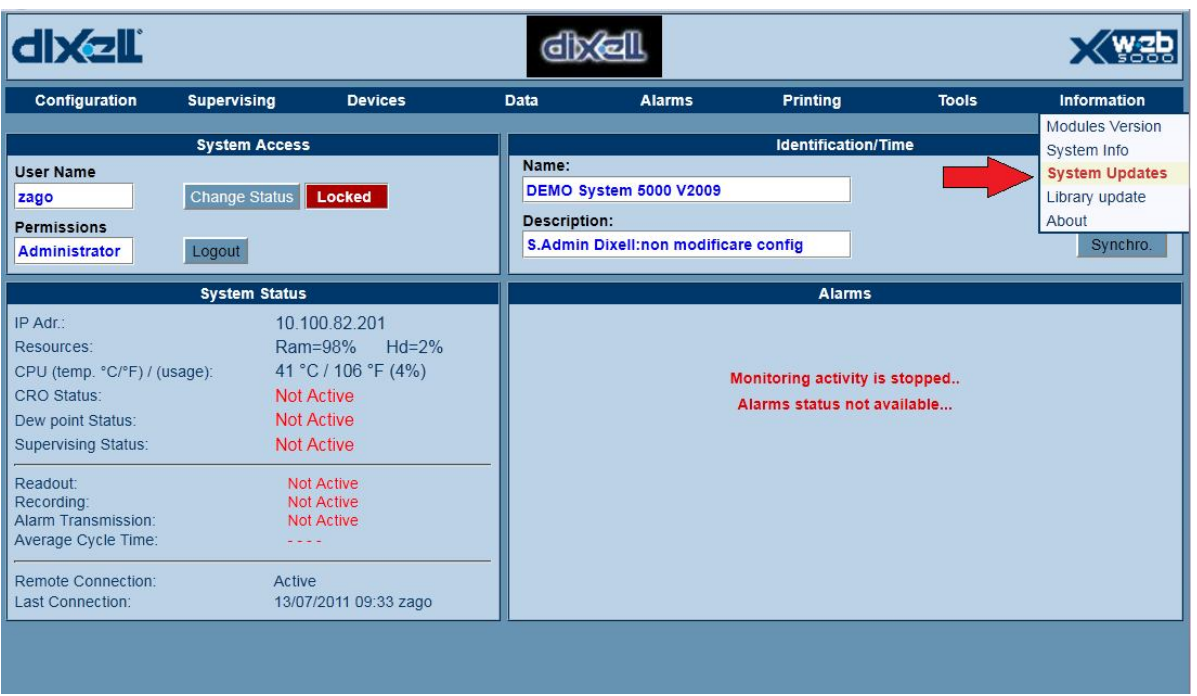

4. Inserire la chiavetta USB che avrete preparato (in XWEB ) scompattando lo zip che avrete scaricato dal sito come da figura. Attenzione: i percorsi sono impostanti e la cartella "xwebupdate" deve stare nella directory principale della vostra chiavetta USB

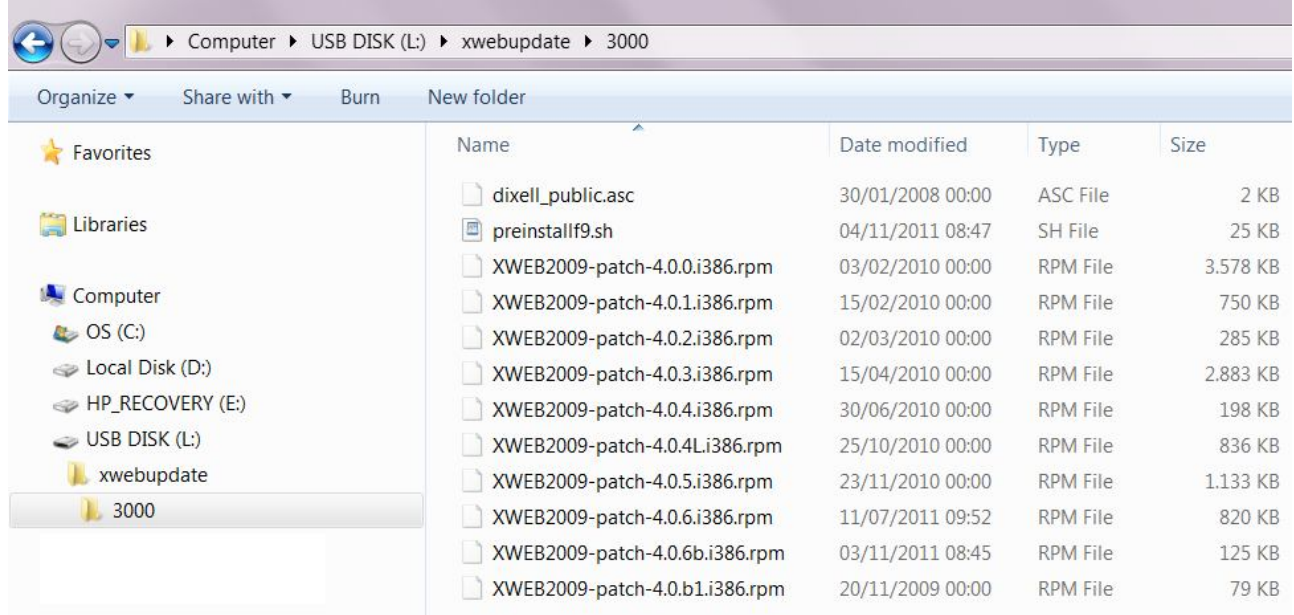

- 5. Attendete qualche secondo che la chiavetta venga riconosciuta
- 6. Col mouse attaccato ad XWEB cliccare su Information $\rightarrow$ System Updates. Si aprirà la finestra

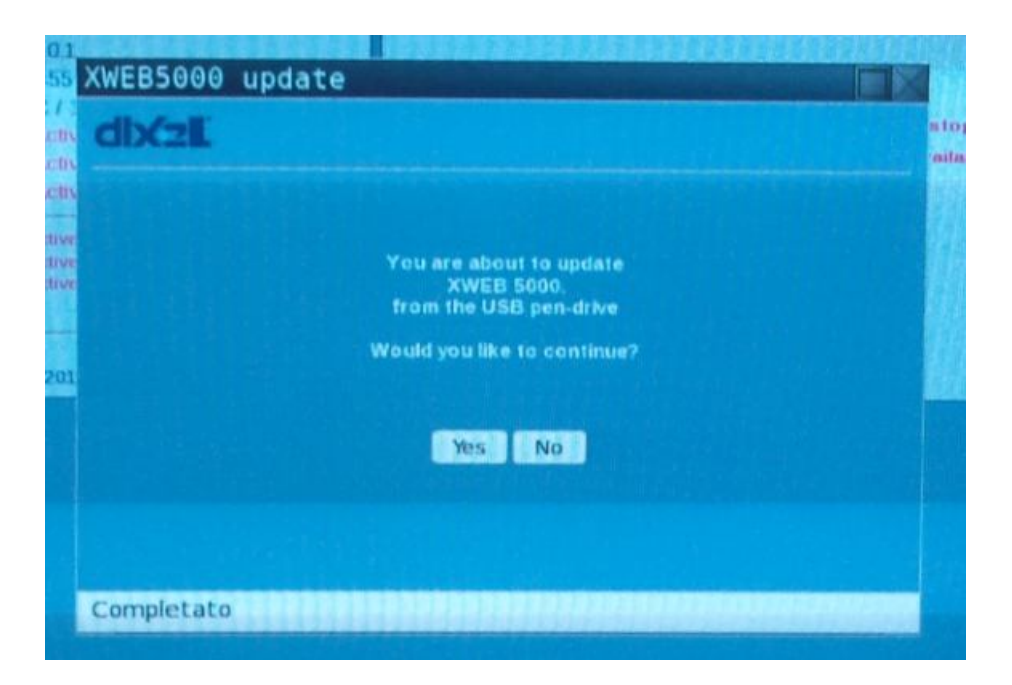

- 7. L'aggiornamento potrebbe richiedere il riavvio. In ogni caso ripetere la procedura di installazione dal punto (4) fino a che XWEB risponderà che non ha più bisogno di essere aggiornato ("XWEB 5000 is already updated to the last available version!".
- 8. Al termine dell'installazione riattivare le acquisizioni

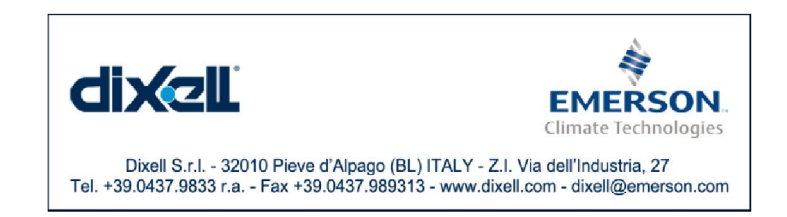